# **Skills Forward Skills Builder Guide**

**Assigning a user to a course**

## **Getting to the EDIT USER ACCOUNT PAGE**

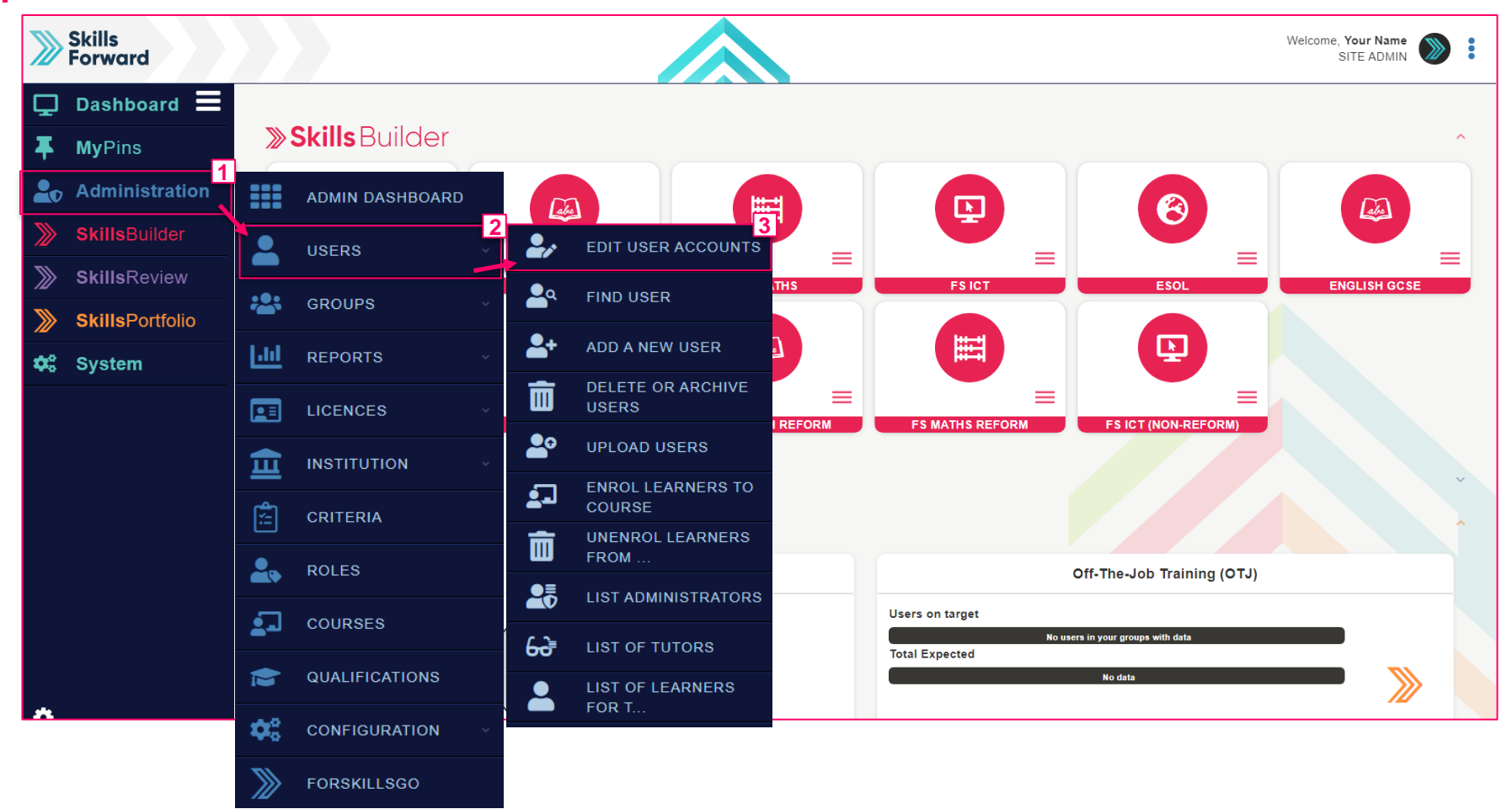

Start by selecting **Administration > USERS > EDIT USER ACCOUNTS**

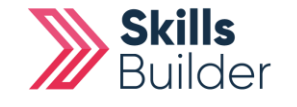

**Skills Builder Guide**

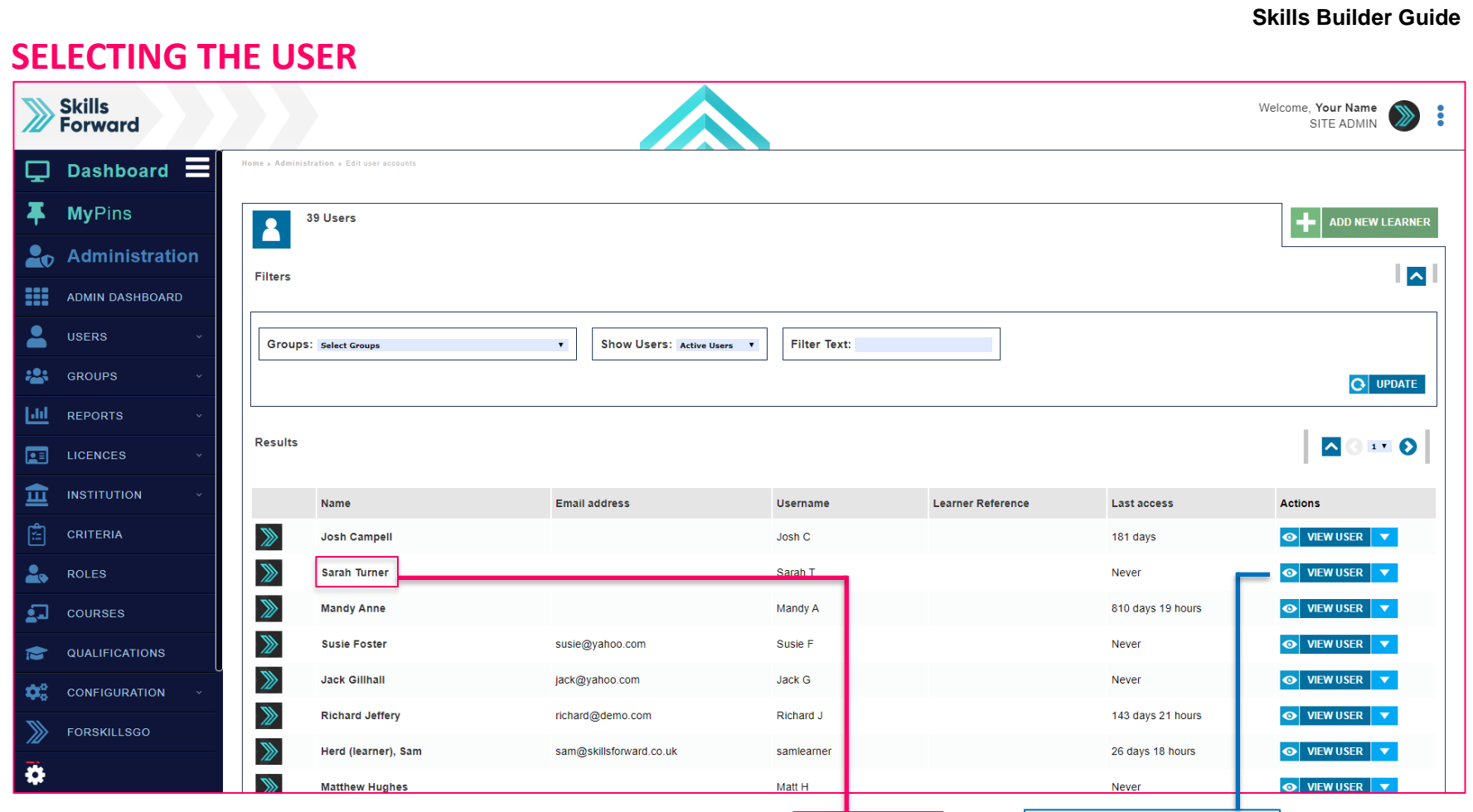

Find the user you would like to assign the course to and select **their name** or the **VIEW USER button**

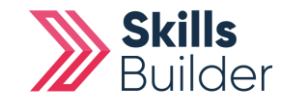

### **Skills Builder Guide**

# **Assigning Courses from the PROFILE PAGE**

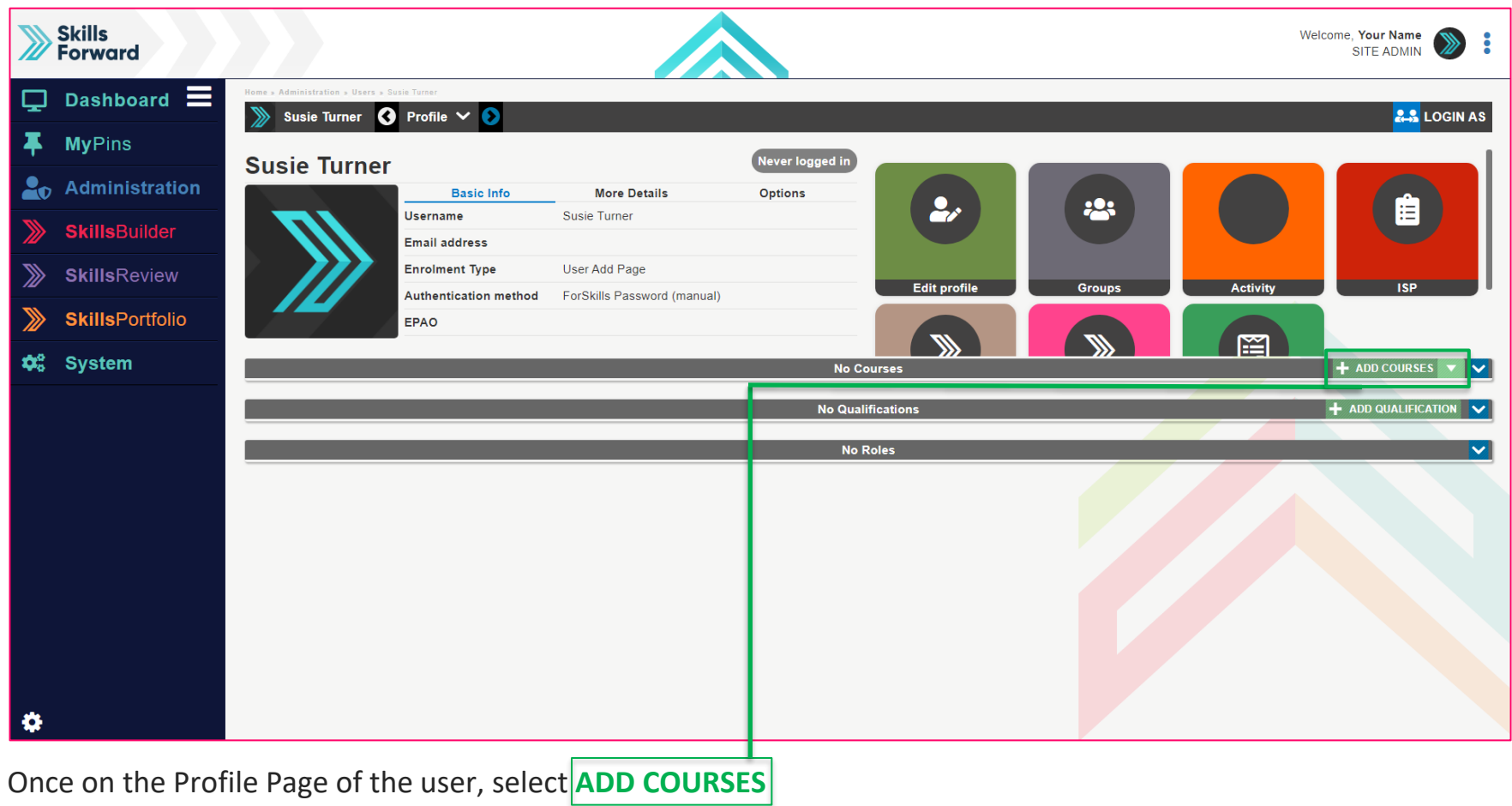

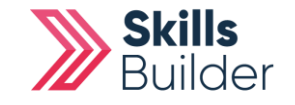

#### **Skills Builder Guide**

## **Selecting the courses**

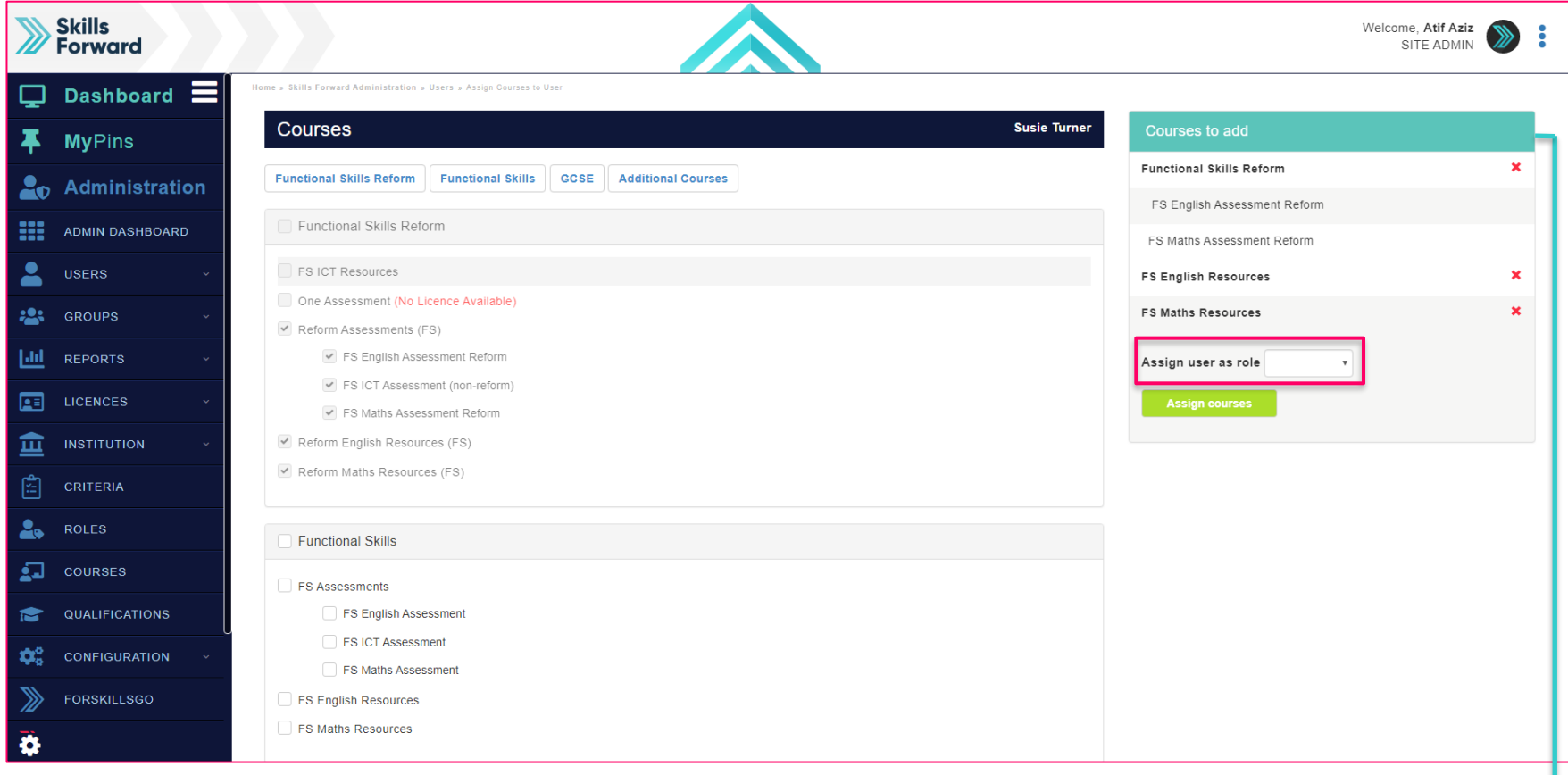

Select the courses you would like to assign by **selecting the checkboxes.** You can see the courses you have added from the table **Courses to Add**

**IF YOU'RE ASSIGNING FOR A COURSE TUTOR MAKE SURE TO CHANGE THE USER ROLE FROM LEARNER TO TUTOR**

Once complete, **select Assign Courses**

**END OF GUIDE**

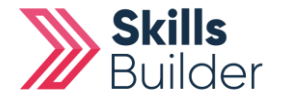